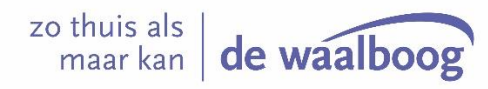

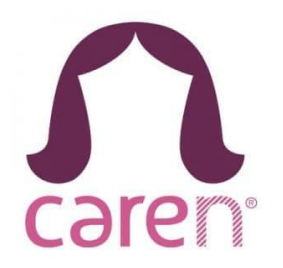

Het cliëntportaal van De Waalboog heet Caren. Deze handleiding legt uit hoe u kunt starten met Caren. Degene die de pagina aanmaakt en koppelt aan De Waalboog wordt de 'Beheerder' genoemd van het Carenzorgt account.

#### **Aanmaken van uw account met een activatiecode**

Om een account aan te maken op Caren heeft u een activatiecode nodig. U ontvangt deze code in een aparte brief. Hieronder wordt uitgelegd hoe u een account kunt aanmaken met de activatiecode. Mocht u geen code ontvangen hebben dan kunt u contact opnemen door een bericht te sturen naar [inzage@waalboog.nl](mailto:inzage@waalboog.nl) of te bellen naar 06-24968160.

# **Een account aanmaken**

#### **Stap 1**

Ga naar de website www.carenzorgt.nl en klik op "account aanmaken".

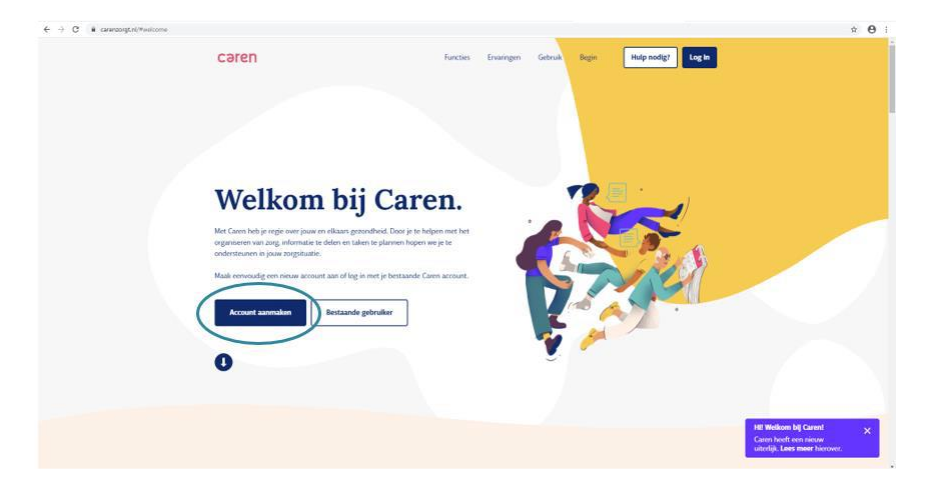

#### **Stap 2**

Lees de voorwaarden door, vink "Ik ga akkoord met de voorwaarden" aan.

#### **Stap 3**

Klik op "start met Caren".

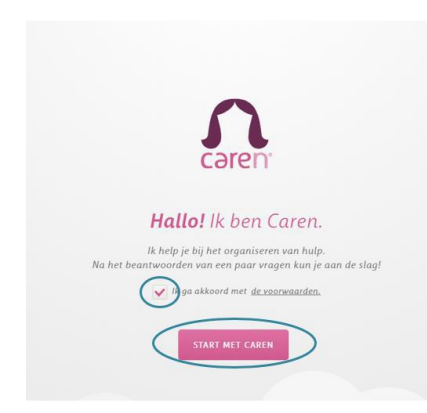

#### **Stap 4**

• Vul de gevraagde gegevens in van **de cliënt**, ook als u als wettelijk vertegenwoordiger (1<sup>e</sup> contactpersoon) een account aanmaakt, en klik op "volgende".

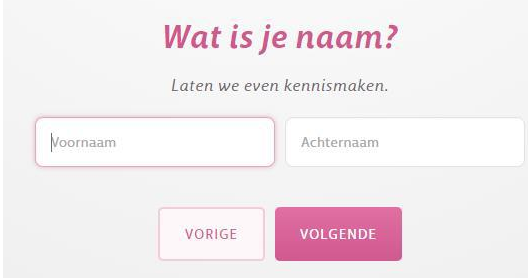

• Vink "Ik ontvang hulp" aan, ook als u als wettelijk vertegenwoordiger (1<sup>e</sup> contactpersoon) een account aanmaakt, en klik op "volgende".

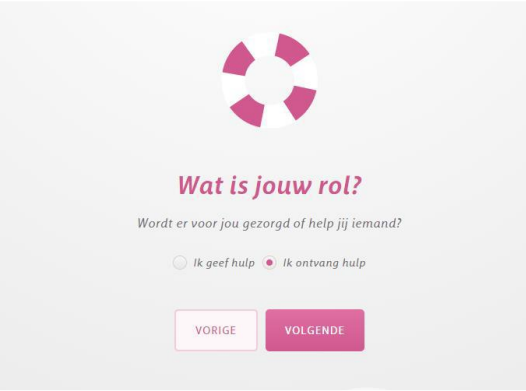

• Vink aan wat van toepassing is en klik op "volgende".

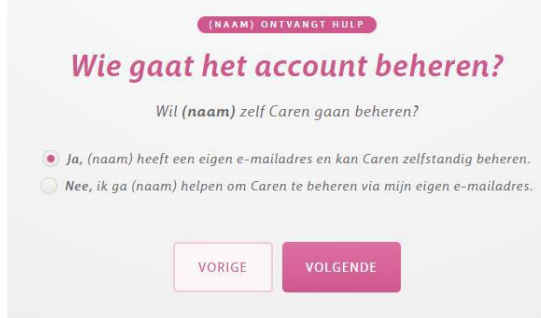

• Vul het emailadres in en klik op "volgende".

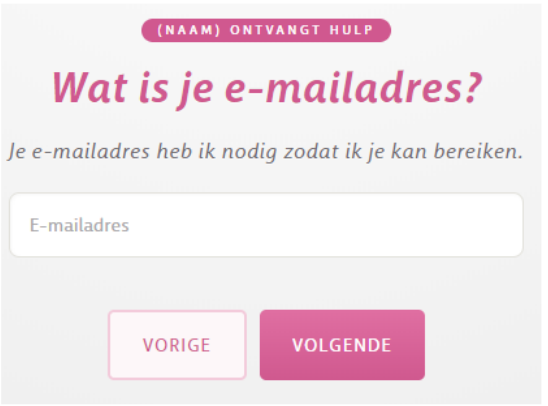

• Vink aan wat van toepassing is en klik op "volgende".

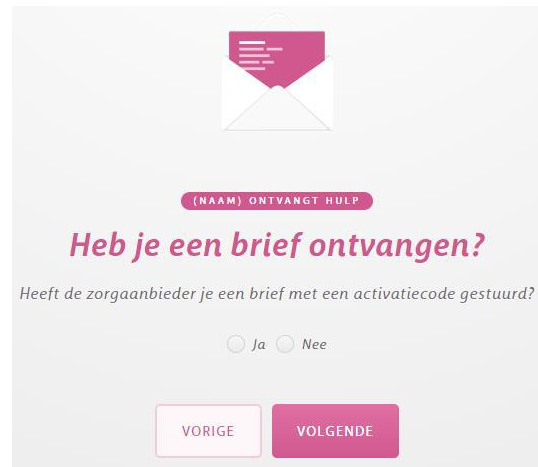

# **Stap 5a**

Indien u bij de vorige stap voor "ja" hebt gekozen (ik heb een activatiecode):

• Voer activatiecode en geboortedatum (van de cliënt) in en klik op "volgende".

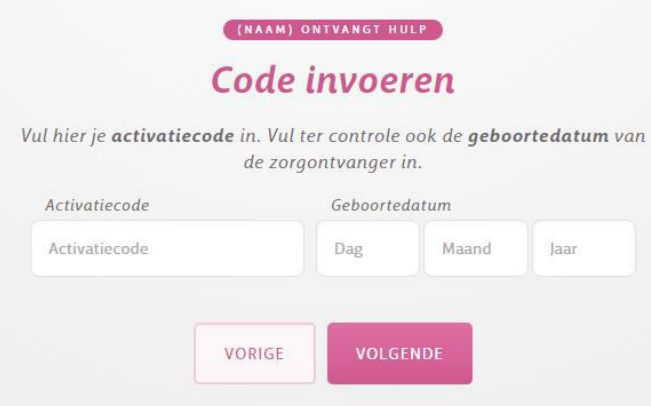

#### **Stap 5b**

Indien u bij de vorige stap voor "nee" heeft gekozen (ik heb geen activatiecode):

• Controleer de gegevens en klik op "volgende"

#### **Stap 6**

U krijgt nu te zien dat er een koppeling is gevonden met De Waalboog op de naam van de cliënt. Controleer of deze naam klopt en bevestig dit.

#### **Stap 7**

Controleer of alle gegevens juist zijn en bevestig dit.

# **Stap 8**

# **Uw account activeren**

U krijgt op de website de volgende bevestiging te zien dat er een mail naar uw e-mailadres is gestuurd.

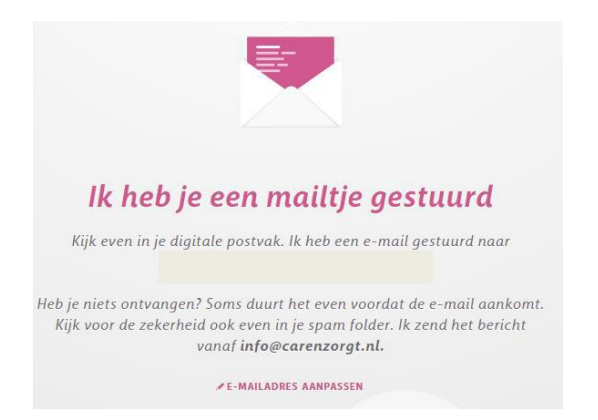

Door in uw persoonlijke e-mailprogramma naar het "Postvak IN" te gaan (op het opgegeven e-mailadres) kunt u de mail openen. U heeft deze mail nodig om uw account te kunnen activeren. De uitnodiging ziet er als volgt uit:

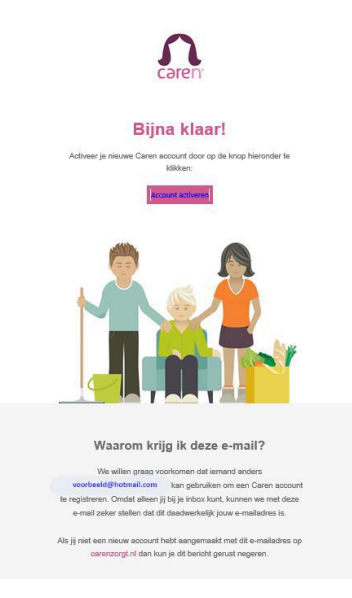

Het kan voorkomen dat de uitnodiging in uw mapje "Ongewenst" of "Spam" terechtkomt. Is de mail dus niet in uw "Postvak IN" terechtgekomen, neem dan voor de zekerheid een kijkje bij "ongewenste e-mail" of "spam".

# **Stap 9**

Nadat je op 'account activeren' hebt geklikt, kun je zelf een wachtwoord instellen. Kies een wachtwoord, vul deze twee keer in en klik op "volgende".

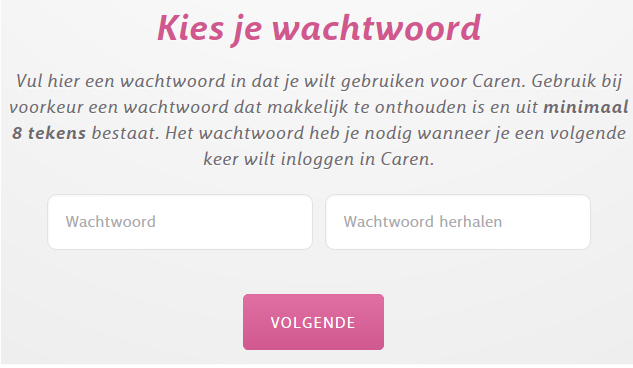

# **Stap 10**

Je account is aangemaakt, klik op "start met Caren".

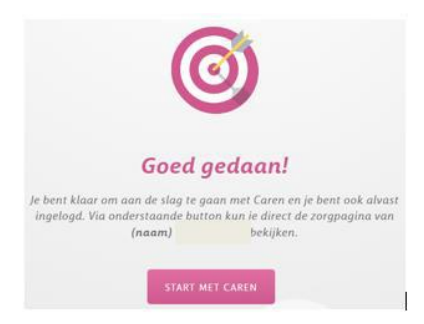

# **Hulp nodig?**

De Waalboog kan u niet assisteren bij vragen rondom het inloggen en account aanmaken. Heeft u hulp nodig bij het gebruik van Caren, verwijzen wij u naar [www.carenzorg.nl.](http://www.carenzorg.nl/) Bovenin de website vindt u de knop 'hulp nodig'.

# **Veel gestelde vragen**

#### *Wie kan een account aanmaken?*

Het account wordt aangemaakt door de beheerder. De beheerder is de cliënt of zijn/haar wettelijk vertegenwoordiger (1<sup>e</sup> contactpersoon); ook kan de cliënt ervoor kiezen hiervoor iemand anders te vragen.

#### *Hoe kan ik iemand inzage geven in het zorgdossier?*

De beheerder kan in Caren andere personen uitnodigen om ook inzicht te krijgen in het zorgdossier.

# *Tot hoever kan ik teruglezen in het zorgdossier?*

De informatie uit het zorgdossier, die via Caren inzichtelijk is, gaat terug tot 1 november 2023, het moment dat De Waalboog Caren heeft geactiveerd.

# *Wat gebeurt er met het dossier als de cliënt niet meer bij De Waalboog in zorg is?*

Als de cliënt niet meer in zorg is bij De Waalboog, wordt de zorgpagina door De Waalboog automatisch gesloten.

# *Waar kan ik terecht met vragen die hier niet bij staan?*

Veel gestelde vragen en meer handleidingen, vindt u op de website: https://carenzorgt.freshdesk.com/support/home